# WEIGHT LESS Heavy on content Light on space

## Learning how to use Lexis Red™

FOR ANDROID DEVICES MARCH 2019

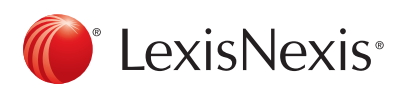

€

¢

LexisNexis and the Knowledge Burst logo are registered trademarks and Lexis Red is a trademark of RELX Inc. © 2019 Reed International Books Australia Pty Ltd trading as LexisNexis. All rights reserved.

#### Downloading Lexis Red 2008 2009 2012 12:30 2014

Open the Google Play Store, search for 'Lexis Red' and select the  $\| \mathbb{O} \|$  app. Press  $\|$  INSTALL  $\|$  to download and install Lexis Red.

#### Logging in to Lexis Red

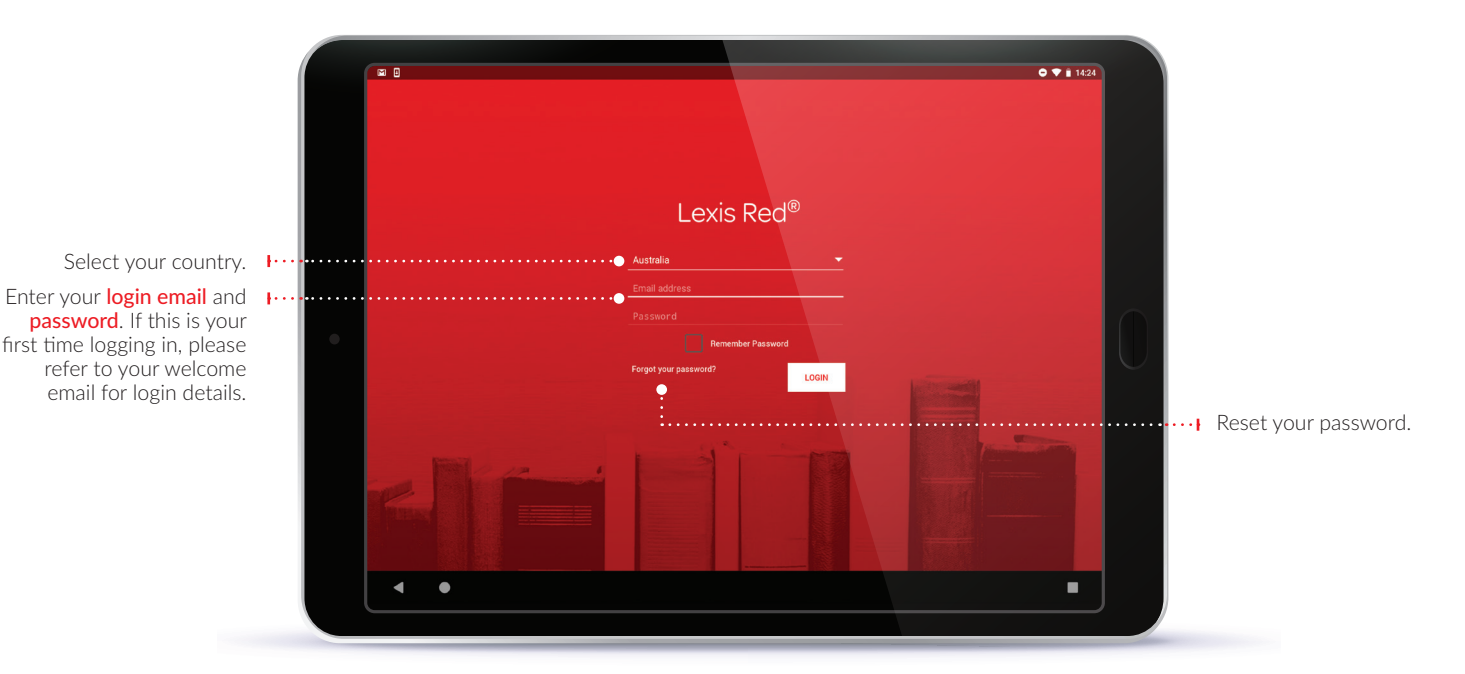

### Viewing your Lexis Red library

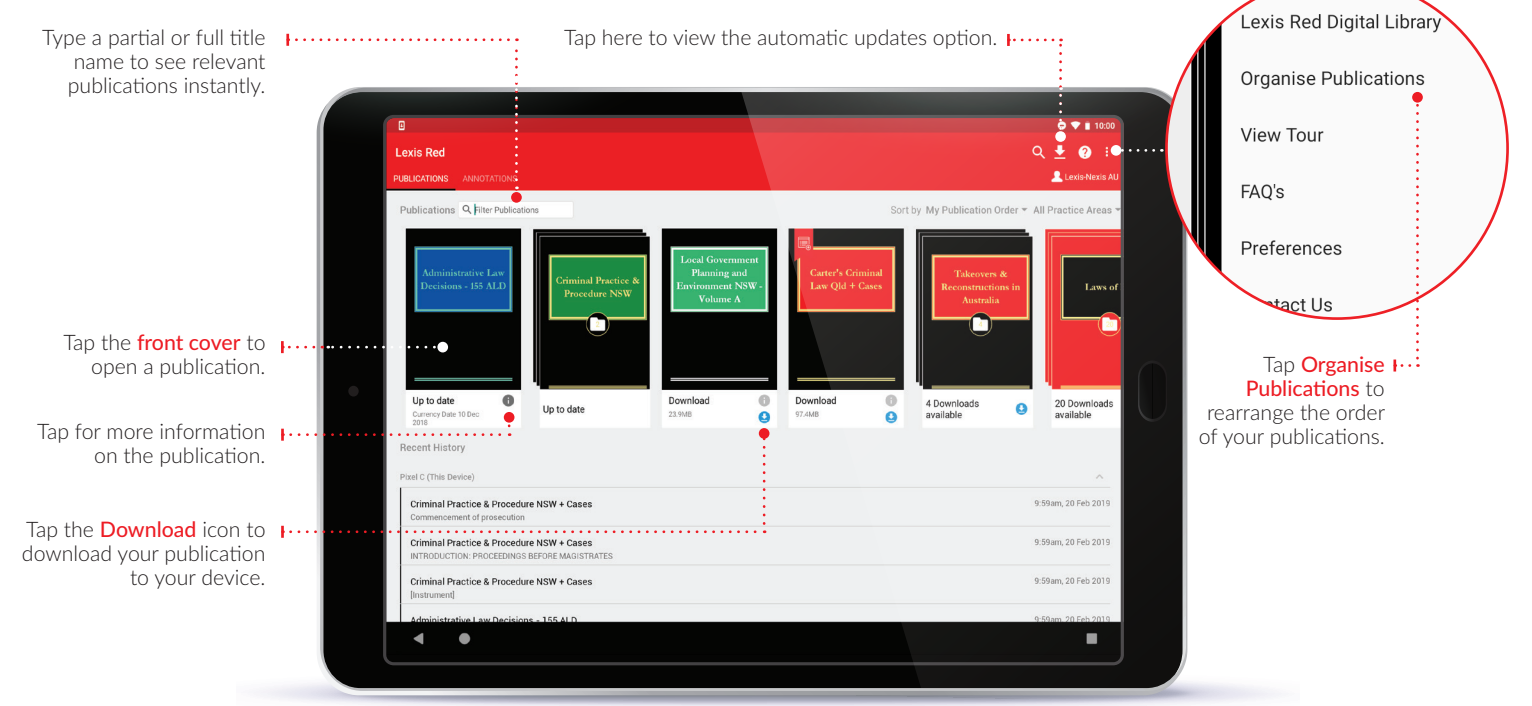

#### Browsing content

You can view each publication with its table of contents or in full screen.

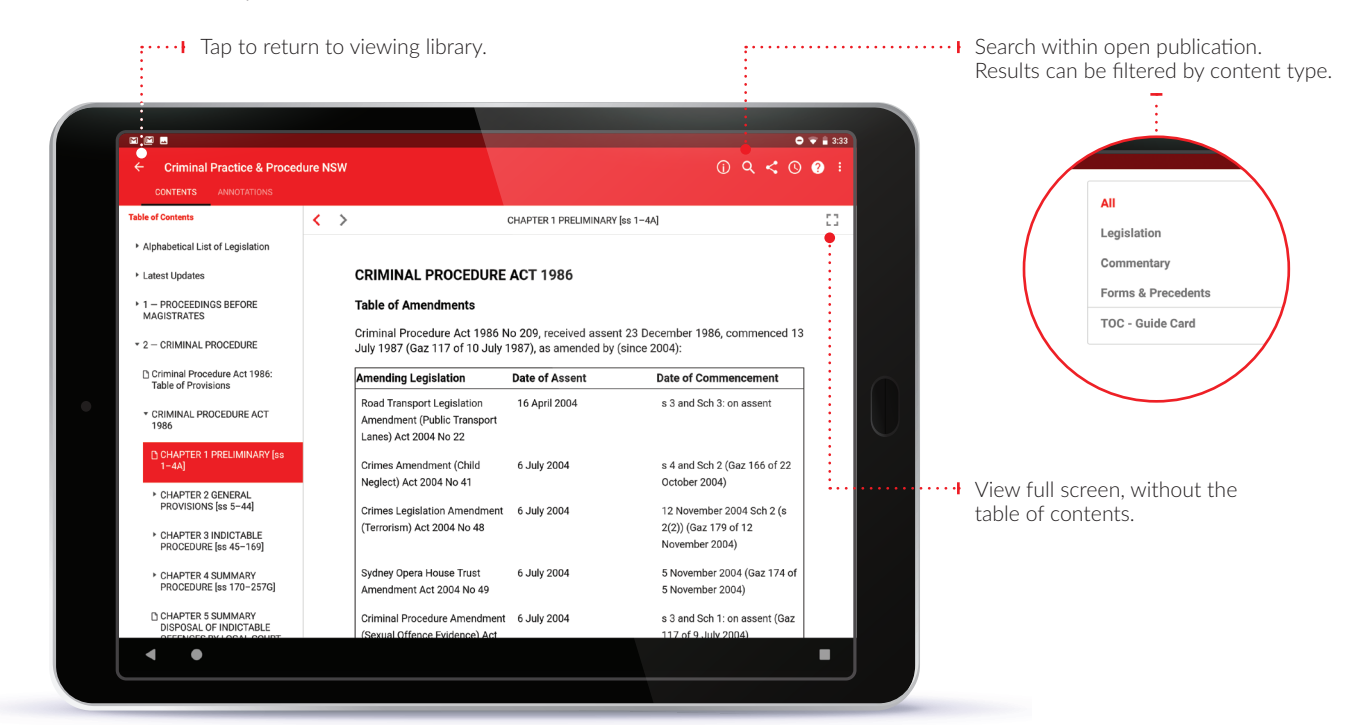

 $\cdots$  Navigate back and forth through content using the left and right arrows.

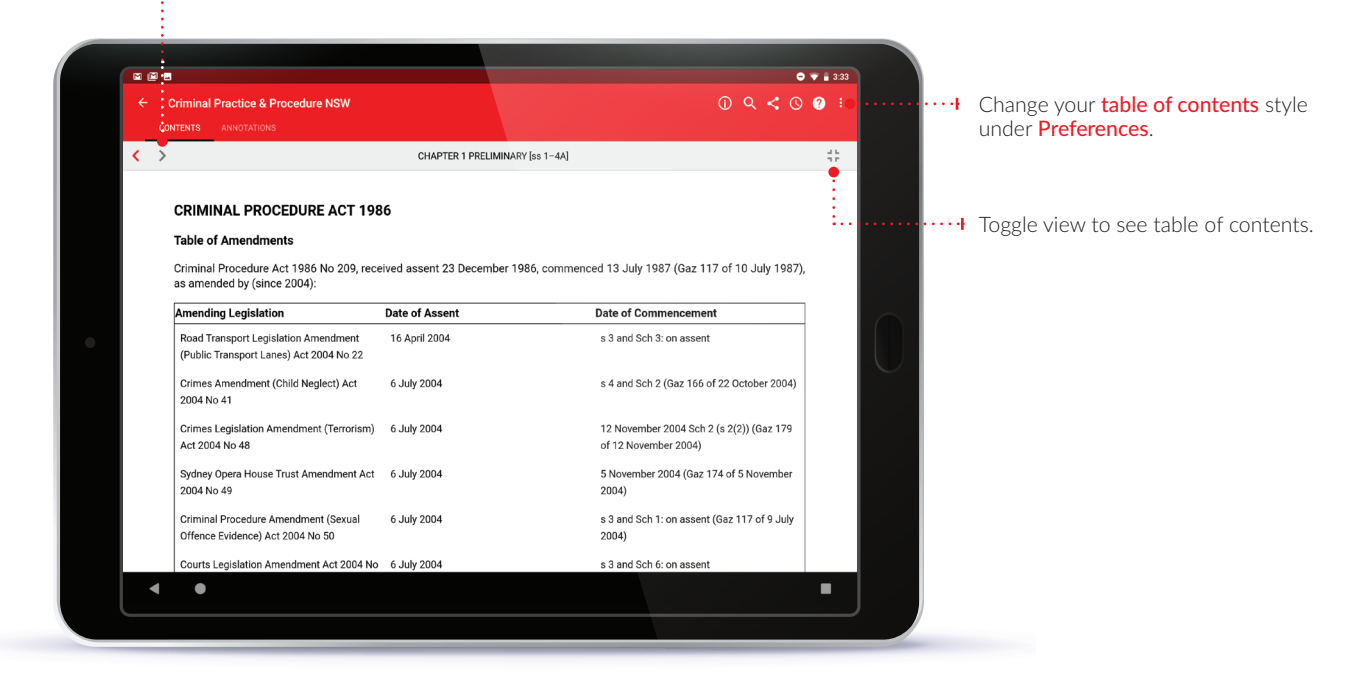

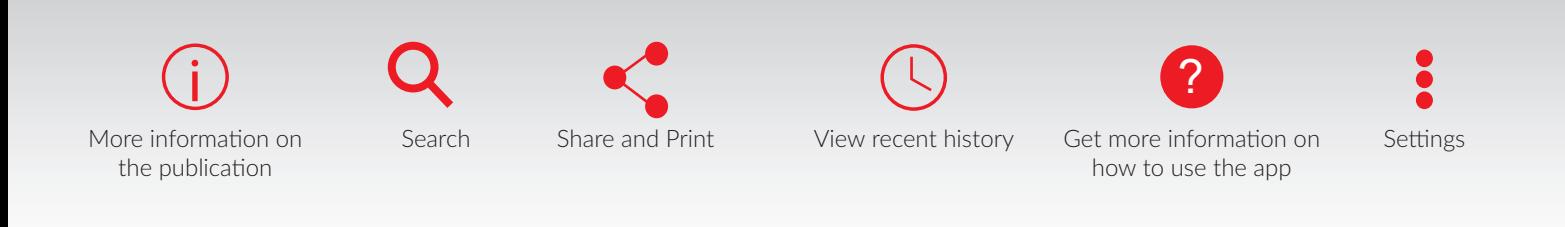

#### Browsing content

You can view Publications or Annotations by toggling views as shown here.

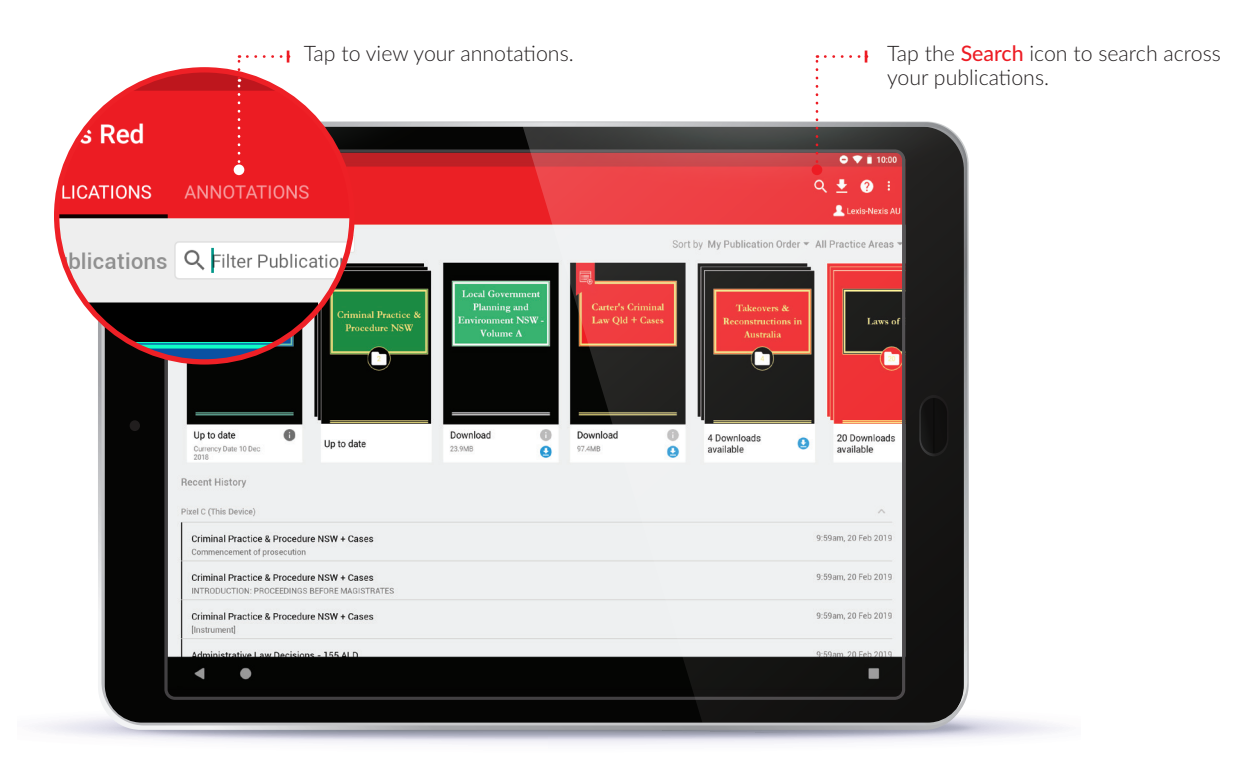

#### Publications screen

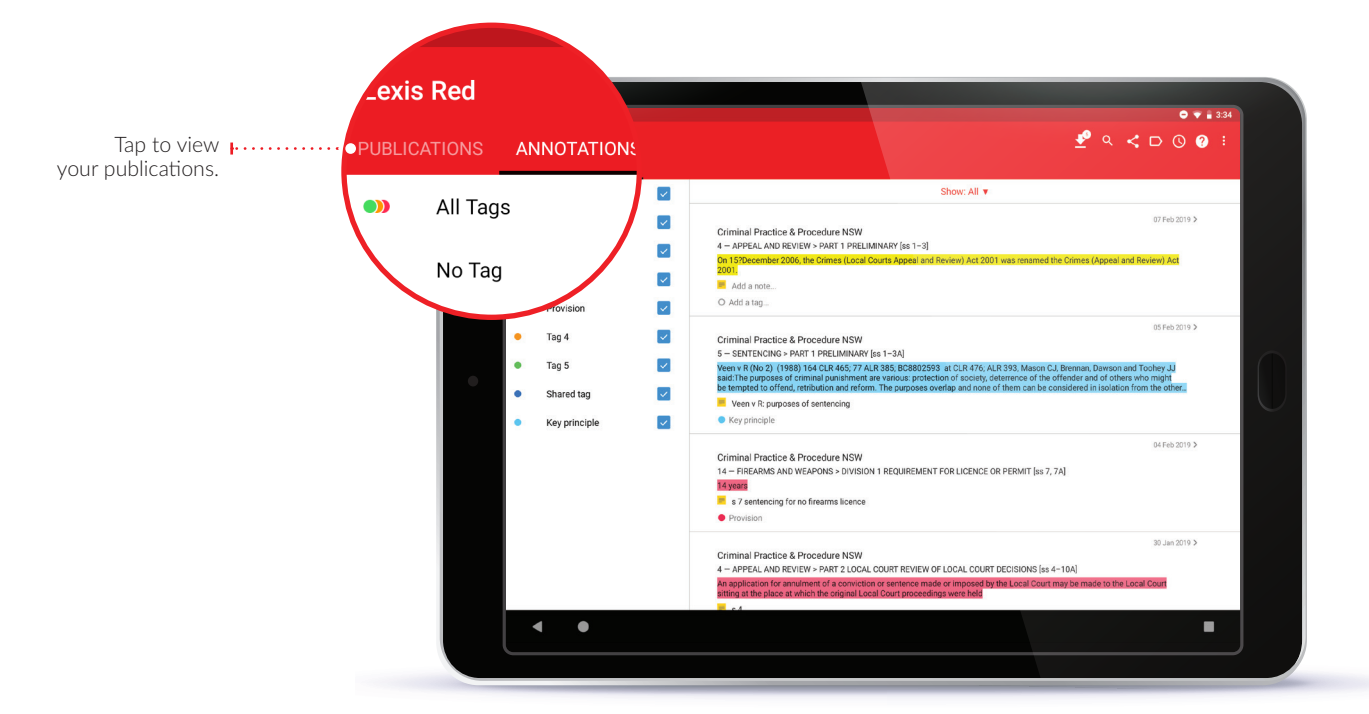

Annotations screen

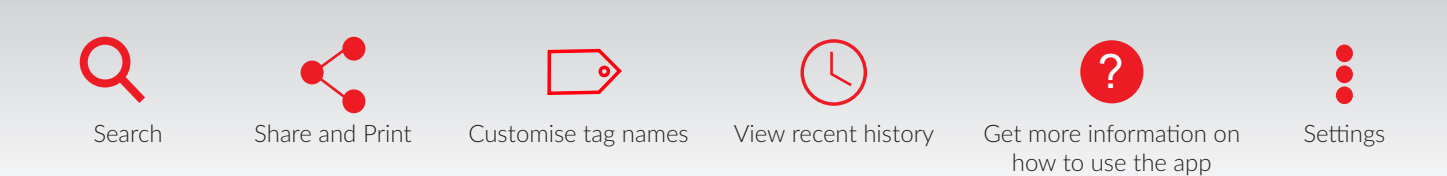

#### Creating and sending annotations

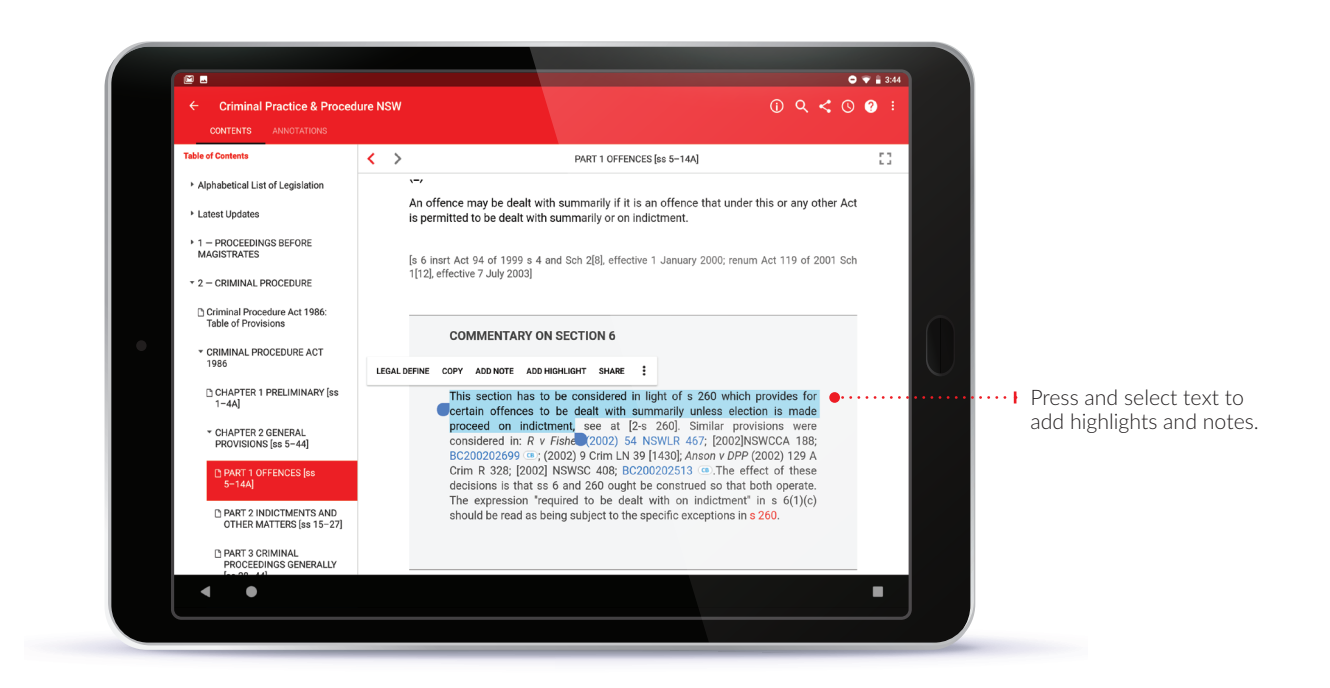

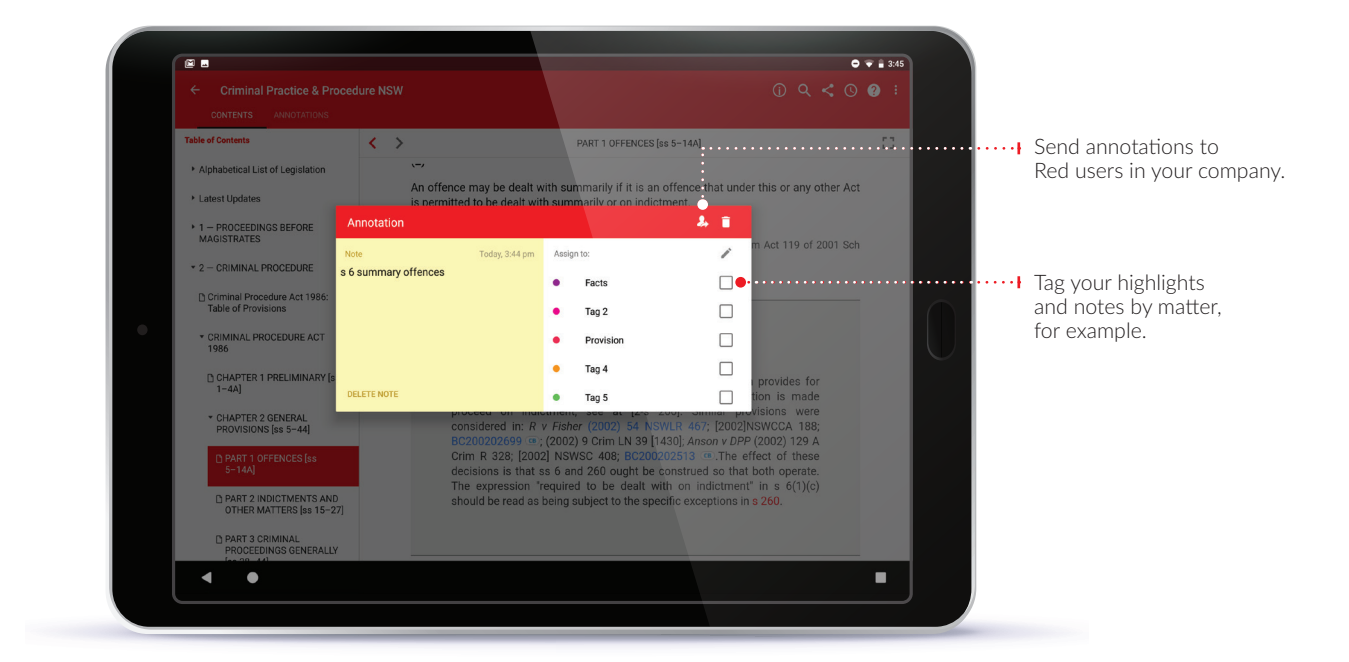

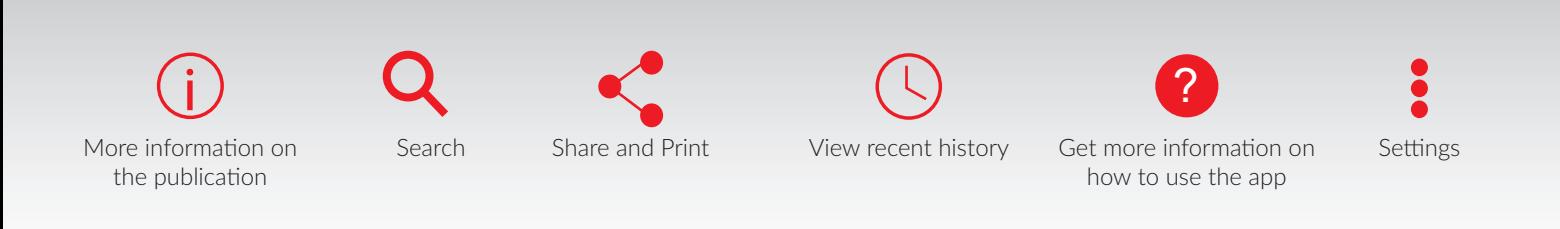

#### Editing and searching your annotations

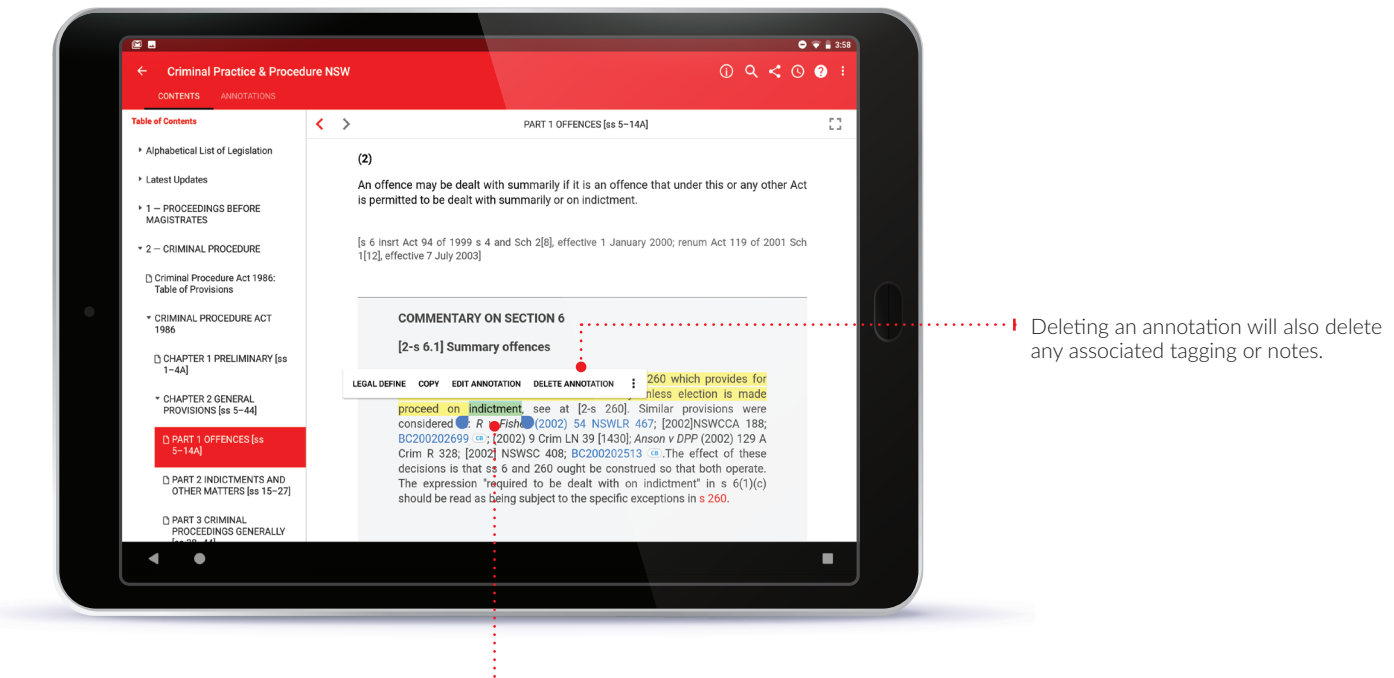

 $\frac{1}{2}$  To highlight more:

Tap on a highlighted word and drag to cover the extra content you want to highlight. Tap **Edit Annotation**.

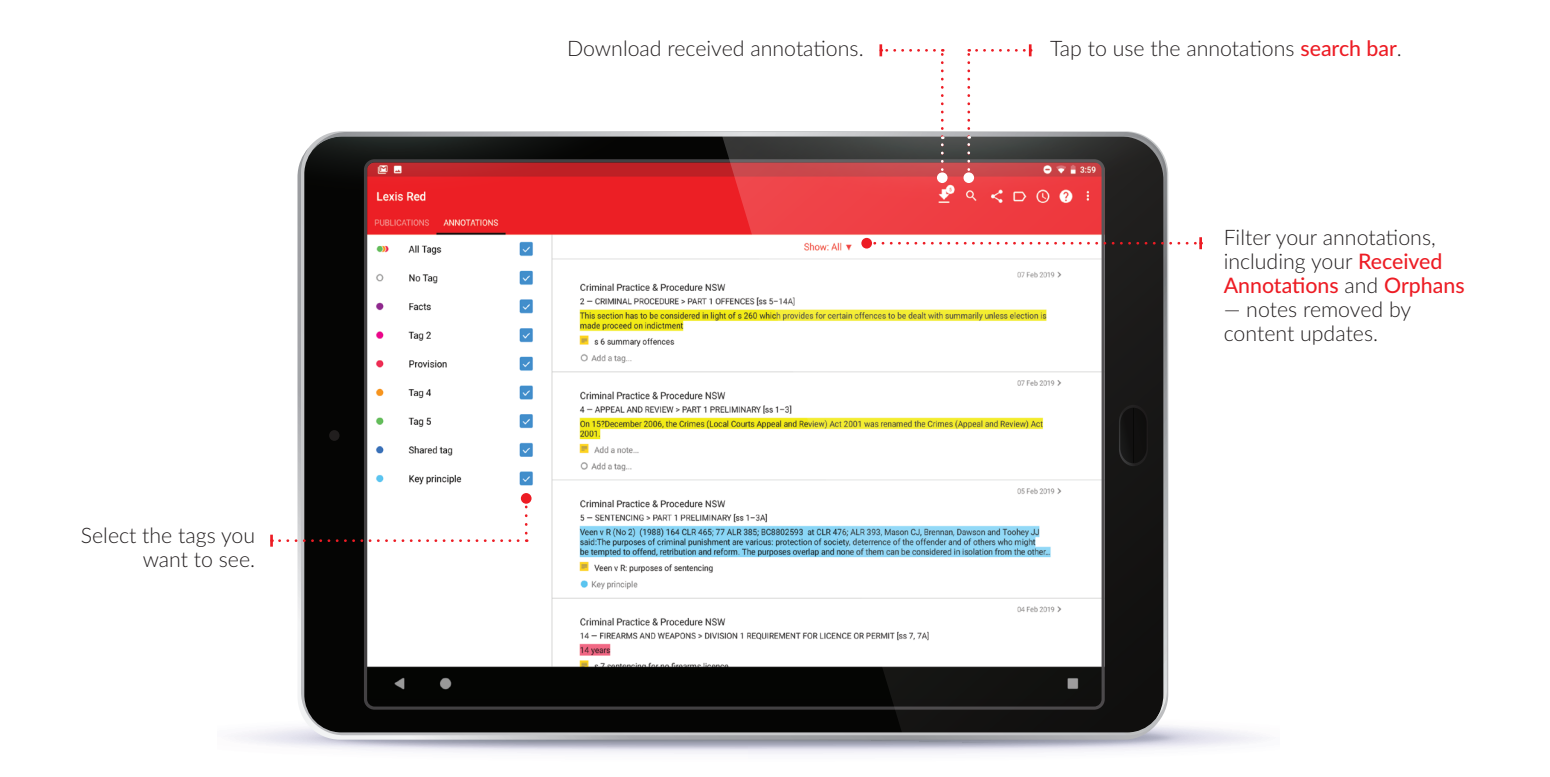

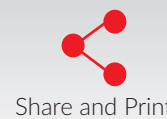

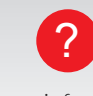

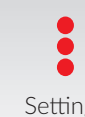

Search Share and Print Customise tag names View recent history Get more information on Settings how to use the app